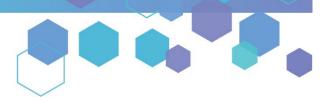

Florida's Official Source for Medical Use.

**OMMU** Office of **MEDICAL MARIJUANA** Use

## Understanding the Registry Patient Application Instructions

Once your qualified physician has entered your information into the Medical Marijuana Use Registry (Registry), you will be able to apply for your Registry Identification Card. The quickest and easiest way to apply for your ID card is online through the Registry. Follow the steps below to complete your online application.

| lentification Card                                                 |                                                                                                    | Identification | Card                                                                                                    |
|--------------------------------------------------------------------|----------------------------------------------------------------------------------------------------|----------------|----------------------------------------------------------------------------------------------------|
| CAR<br>CAR<br>CAR<br>CAR<br>CAR<br>CAR<br>CAR<br>CAR<br>CAR<br>CAR | tient ID #: P1234567<br>#PLE<br>RON ANNL JR<br>MAIN STREET<br>1.1<br>CTOWN, PL 12344<br>B: 05/03/1977<br>#PLE, JOHN<br>d ED #: 1234-5478-7244 | Caregiver      | SAMPLE<br>JOHN<br>123 MAIN STREET<br>APT. 1<br>ANYTOWN, FL 12345<br>DOB: 05/03/1970<br>P1234567 SAMPLE, CARON<br>P1234567 SAMPLE, MARY<br>Card ID #: 1234-5678-1234 |

**Step 1:** Log into the Medical Marijuana Use Registry, <u>MMURegistry.FLHealth.gov</u>. \*If you do not remember your password, learn how to reset it by <u>clicking here</u>.

Step 2: Click the "Manage Your Information" drop-down menu option.

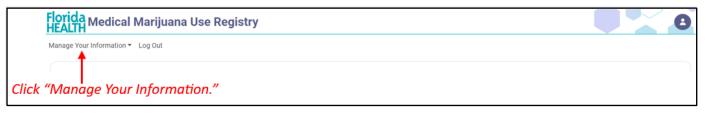

Step 3: Click "Patient Card" from the drop-down menu.

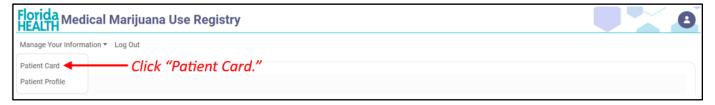

## Step 4:

If you are beginning your **Initial Application**, click "Begin Initial Application." You may begin your initial application immediately after becoming a qualified patient in the Registry.

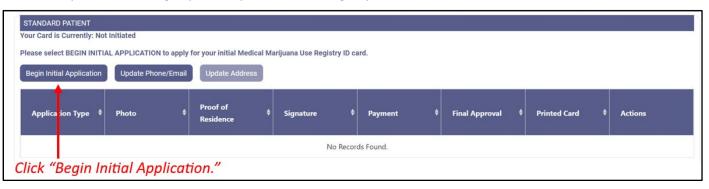

If you are beginning your **Renewal Application**, click "Begin Renewal." You may start a renewal application **45 days prior** to your card's expiration date. The number of days until you can begin a renewal application will be listed on this page. If your previous card is still valid, renewing your card will not affect your ability to obtain products.

| Begin Renew   | val Upd   | ate Phone/Email Upo    | late Address              |                      |                            |                           |                 |         |
|---------------|-----------|------------------------|---------------------------|----------------------|----------------------------|---------------------------|-----------------|---------|
| Applicatio    | on Type 🗳 | Photo \$               | Proof of \$               | Signature 🗘          | Payment \$                 | Final Approval 🛛 🖨        | Printed Card 🕴  | Actions |
| nitial Applic | ation     | Approved on 11/28/2023 | Approved on<br>11/28/2023 | Signed on 11/27/2022 | Processed on<br>11/28/2023 | Approved on<br>11/27/2022 | Card Printed on | View    |

If you need to submit a **Change of Address Application**, click "Update Address." You may start a Change of Address application at any time if you have a current, approved application.

| Patient Applications for:<br>our Card is Currently: Ex |                           |                            |                      |                            |                           |                               |         |
|--------------------------------------------------------|---------------------------|----------------------------|----------------------|----------------------------|---------------------------|-------------------------------|---------|
| Begin Renewal Upd                                      | late Phone/Email          | Update Address             |                      |                            |                           |                               |         |
| Application Type 🏼 🏺                                   | Photo                     | Proof of<br>Residence      | ♦ Signature ♦        | Payment                    | Final Approval            | Printed Card \$               | Actions |
| Initial Application                                    | Approved on<br>11/28/2023 | Approved on<br>11 /28/2023 | Signed on 11/27/2022 | Processed on<br>11/28/2023 | Approved on<br>11/27/2022 | Card Printed on<br>11/30/2023 | View    |
|                                                        | Click "Up                 | odate Address              |                      |                            |                           |                               |         |

## Step 5:

If you are completing an **Initial Application**, a pop-up appears for you to confirm starting your application. Click "Continue." **For Initial Application instructions, skip to Step 7 on this guide.** 

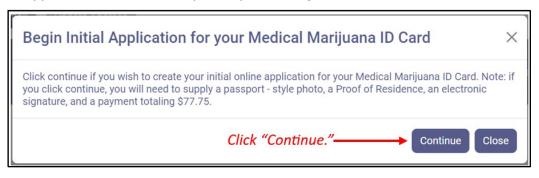

If you are completing a **Renewal or Change of Address Application**, a pop-up appears for you to proceed with managing your card application. Click "Proceed" to begin your renewal or change of address application.

| Manage Card Application                                                                               | $\times$ |
|----------------------------------------------------------------------------------------------------|----------|
| You indicated you wish to manage your Card Application. The first step is verifying your information. |          |
| Click "Proceed."> Proceed Aband                                                                       | lon      |

**Step 6:** If you are starting a **Renewal or Change of Address Application**, you must review your current information on file. Review all of the information to make sure it is correct. Click "Apply" if the information is correct or click "Go Back" if it is incorrect.

| Patient Profile for: TYPICAL PATIENT                                                                                                    |                                                      | Patient Number: P1TK7189                                          |                                                               |  |  |
|----------------------------------------------------------------------------------------------------|------------------------------------------------------|-------------------------------------------------------------------|---------------------------------------------------------------|--|--|
| The Registry has imported your information from FLHSMV and listed it here. Please review and                                                                                                    | nd confirm the information is correct or click "Go B | 3ack" to stop managing your application.                          |                                                               |  |  |
| Since there is a match, your application photo and Proof of Residence submission can be automatically approved, and your card application processing time may be shortened. If you click "Apply" below, you will not be able to change your demographic informoving forward– what is on your Florida driver's license / state ID must be what is on your Registry profile and ID card. |                                                      |                                                                   |                                                               |  |  |
| Current Information                                                                                                    |                                                      | Updated Information                                               |                                                               |  |  |
|                                                                                                    |                                                      | When supplying the rest of your application, you may add this pho | to from the HSMV to your Application, or manually supply one. |  |  |
| First Name:<br>Last Name:                                                                                                    |                                                      | First Name:                                                       |                                                               |  |  |
| Last Name:<br>Middle Initial:                                                                                                    | PATIENT                                              | Last Name:                                                        |                                                               |  |  |
| Date of Birth:                                                                                                    |                                                      | Middle Initial:                                                   |                                                               |  |  |
| SSN:                                                                                                    |                                                      | Date of Birth:                                                    |                                                               |  |  |
| Florida DL or State Id #:                                                                                                    |                                                      | SSN:                                                              |                                                               |  |  |
| Gender:                                                                                                    | Male                                                 | Florida DL or State Id #:                                         |                                                               |  |  |
| Address:                                                                                                    | 123 ANY ROAD                                         | Gender:                                                           | Male                                                          |  |  |
| City:                                                                                                    | ANY TOWN                                             | Address:                                                          |                                                               |  |  |
| County:                                                                                                    | Bradford                                             | City:                                                             |                                                               |  |  |
| Zip Code:                                                                                                    | 12345                                                | County:                                                           |                                                               |  |  |
| Permanent Florida Resident?:                                                                                                    | Yes                                                  | Zip Code:                                                         |                                                               |  |  |
| Seasonal Florida Resident?:                                                                                                    | No                                                   | Permanent Florida Resident?:                                      |                                                               |  |  |
| If Seasonal, Permanent State?:                                                                                                    | N/A                                                  | Seasonal Florida Resident?:                                       |                                                               |  |  |
| C                                                                                                    | lick "Apply."                                        | If Seasonal, Permanent State?:                                    | N/A                                                           |  |  |

**Step 7:** You are brought to the Getting Started screen. The Getting Started screen will go over each section of the application and what is required for each section. When you are ready to proceed, click "Begin Application."

|                         |          | This is an Initial Application for STANDARD PATIENT                                                                                                    |
|-------------------------|----------|----------------------------------------------------------------------------------------------------|
| Application for: STANDA | RD PATIE | NT (Patient)                                                                                                    |
| My Applications         |          |                                                                                                    |
| Getting Started         |          | Getting Started                                                                                                    |
| 2 Demographics          | Ø        | You are starting an Initial Application for a Medical Marijuana ID card. To complete the application, you will need to navigate through the tabs and supply the following information:                                                                       |
| Photo                   | 0        | 1. Demographic Data                                                                                                    |
| Proof of Residency      | 0        | 2. Photo<br>3. Proof of Residency – Review each section of the application.<br>4. Electronic Signature                                                                                                    |
| ➡ Signature             | Ø        | 5. Payment of \$75                                                                                                    |
| Payment                 | 0        | Photo and Proof of Residency can be sourced from the Florida Department of Highway Safety and Motor Vehicles (FLHSMV) or uploaded<br>manually. If FLHSMV is used for photo and proof of residency, it will result in the quickest application approval time. |
|                         | Click    | "Begin Application."                                                                                                    |

**Step 8:** After clicking "Begin Application," you are brought to the Application Information screen to confirm your information that will be submitted on your application. Review the information shown. If the information is not correct, click "Update My Information," and if the information is correct, click "Continue."

|               |                         |          |                       | This is an Initial Application for S | TANDARD PATIENT                                 |
|---------------|-------------------------|----------|-----------------------|--------------------------------------|-------------------------------------------------|
|               | Application for: STANDA | RD PATIE | NT (Patient)          |                                      |                                                 |
|               | My Applications         |          |                       |                                      |                                                 |
| You are       | • Getting Started       |          | Demographics          |                                      |                                                 |
| brought to -  | Lemographics            | 9        | First Name:           | STANDARD                             |                                                 |
| the next tab. | Photo                   | 0        | Last Name:            | PATIENT                              |                                                 |
| the next tub. | Proof of Residency      | 0        | Middle Initial:       | Z                                    |                                                 |
|               | -                       |          | Primary Phone:        | 123-456-7980                         |                                                 |
|               | 🛃 Signature             | 0        | Email Address:        | test.patient00009@gmail.com          |                                                 |
|               | Payment                 | Θ        | Date of Birth:        | 1/1/1990                             | Review your information                         |
|               |                         |          | Patient Number:       | P3XH7396                             | (this is the information                        |
|               |                         |          | Patient Weight:       | 200 lbs                              |                                                 |
|               |                         |          | Gender:               | Male                                 | being submitted on your                         |
|               |                         |          | Address 1:            | 123 TEST ADDRESS                     | application).                                   |
|               |                         |          | Address 2:            |                                      | application).                                   |
|               |                         |          | City:                 | TEST CITY                            |                                                 |
| Clic          | k "Update my            |          | County:               | Leon                                 |                                                 |
|               |                         |          | Zip Code:             | 12345                                |                                                 |
| Info          | ormation" <u>IF</u> the | re 🗕     | Update My Information |                                      |                                                 |
|               |                         |          |                       |                                      |                                                 |
| are           | changes neede           | a.       |                       |                                      | Go Back Continue Click "Continue" to proceed to |
|               |                         |          | 6                     |                                      | the next section.                               |

**Step 9:** After clicking "Continue," you are brought to the Photo screen. Here, you must supply a passport-style photo. Click "Supply a Photo" to either pull your State ID photo from Florida Department of Highway Safety and Motor Vehicles (FLHSMV) or manually upload your own passport-style photo for your application.

If you are supplying your own photo, be sure to review the photo requirements. If your photo does not meet the requirements, it will be rejected, and your application's processing time will increase.

| Initial Application for: ST<br>My Applications                                                                  | FANDARD F        | PATIENT (Patient)                       |                                                                                                    |
|----------------------------------------------------------------------------------------------------|------------------|-----------------------------------------|----------------------------------------------------------------------------------------------------|
| Getting Started                                                                                                 |                  | Photo                                   |                                                                                                    |
| <ul> <li>Demographics</li> <li>Photo</li> <li>Proof of Residence</li> <li>Signature</li> <li>Payment</li> </ul> | ©<br>©<br>©<br>© | 192-192<br>ID Card ≢:<br>Supply a Photo | A full-face photo must be submitted to complete your application. If your Florida<br>Driver License photo or Florida Identification Card photo appears in your application in<br>the Registry resulting from accurate DOB/SSN entered by your physician, the most<br>efficient process is to utilize that photo for your Medical Marijuana Card Application.<br>If you desire to utilize a separate photo, please mail or upload a full-face, passport-<br>type, color photograph taken within the last 90 days. Passport-type photos must be<br>color, clear, with a full front view of your face, with a plain white background. The<br>photograph must be taken in normal street attire, without a hat head covering,<br>glasses. A selfie snapshot, vending machine prints, glamour shots, magazine or full-<br>length photos are unacceptable.<br>Click to view the |
|                                                                                                    |                  | Click "Supply a Photo                   | Photo Requirements photo requirements.                                                                                                    |

**Step 10:** A pop-up appears after clicking "Supply a Photo." Click "Check State ID Photo" to automatically pull your photo from FLHSMV or click "Supply My Own" to manually upload your own photo from your device.

Using the photo from FLHSMV will automatically approve the photo and will cut down on processing time, while supplying your own photo will increase the processing time.

| Image Source                                                                                                    | ×                                         |
|----------------------------------------------------------------------------------------------------|-------------------------------------------|
| Would you like to use the photo we receive from FLHSMV as FLHSMV is a trusted electronic source and data supplied from ID Card application process. |                                           |
| Supplying your own photo instead of importing one from FLI your application.                                                                        | HSMV may increase the processing time for |
| Click "Cancel" to return<br>to the Photo screen.                                                                                                    | Check State ID Photo Supply My Own        |
|                                                                                                    |                                           |
|                                                                                                    | Click "Check State ID Photo,"             |
|                                                                                                    | or, click "Supply My Own."                |

**Step 10a:** If you clicked "Check State ID Photo," a pop-up appears for you to confirm pulling your photo from FLHSMV. Click "Proceed," or click "Go Back" to return to the Photo screen.

| Confirm                                                                                                    | ×            |
|----------------------------------------------------------------------------------------------------|--------------|
| You're about to check for a State ID Photo to insert into this Card Application. If a photo is found, it wi replace any photo you currently have in your application. Click 'Proceed' below to continue. | II           |
| Proceed Go                                                                                                    | Back         |
| T<br>Click "Proceed," or clic                                                                                                    | k "Go Back.' |

Review the photo pulled from FLHSMV. If you are satisfied with the photo, click "Continue" to move to the next screen.

**Step 10b:** If you clicked "Supply My Own," your computer's File Explorer will open. Select the photo you wish to use, then click "Open."

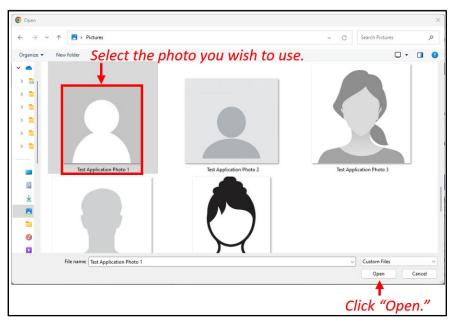

After clicking "Open," you are returned to the Photo screen. Click "Continue" to move to the next section of the application.

| Initial Application for: ST                                                                                     | ANDARD                                                                       | PATIENT (Patient)                                                  |                                                                                                    |                                                                                                 |
|----------------------------------------------------------------------------------------------------|------------------------------------------------------------------------------|--------------------------------------------------------------------|----------------------------------------------------------------------------------------------------|-------------------------------------------------------------------------------------------------|
| My Applications                                                                                                 |                                                                              | Your photo will appear h                                           | ere.                                                                                                    |                                                                                                 |
| Getting Started                                                                                                 |                                                                              | Photo                                                              |                                                                                                    |                                                                                                 |
| <ul> <li>Demographics</li> <li>Photo</li> <li>Proof of Residence</li> <li>Signature</li> <li>Payment</li> </ul> | <ul> <li>♥</li> <li>0</li> <li>0</li> <li>0</li> <li>0</li> <li>0</li> </ul> | ID Card #:<br>0.82043X0R71<br>Supply a Photo Remove Existing Photo | A full-face photo must be submitted to complete your application. If your Florida Driver License photo or Florida identification Card photo appears in your application in the Registry resulting from your Medical Marijuana Card Application.<br>If you desire to utilize a separate photo, please mail or upload a full-face, passport-type, color photograph taken within the last 90 days. Passport-type photos must be color, clear, with a full write background. The photograph must be taken in romal street attire, without a hat, head covering, or glasses. A selfie snapshot, vending machine prints, glamour shots, magazine or full-lengt photos are unacceptable. | A photo was uploaded on 05/30/2024. It must be approved by The Office of Medical Marijuana Use. |
|                                                                                                    |                                                                              |                                                                    | Go Back Continue -Click "Continue."                                                                                                    |                                                                                                 |

**Step 11:** You are brought to the Proof of Residency screen. Here, you must provide documentation to prove your Florida residency. Click "Supply Proof" to either pull your State Residency Information from FLHSMV, or manually upload your own proof of residency documents for your application.

Review the <u>Required Proof of Residency Documentation</u> on our website: <u>KnowTheFactsMMJ.com/Patients/Cards</u>.

| Initial Application for: ST | ANDARD | PATIENT (Patient)                                                                                                    |                                                                    |
|-----------------------------|--------|----------------------------------------------------------------------------------------------------|--------------------------------------------------------------------|
| My Applications             |        |                                                                                                    |                                                                    |
| Getting Started             |        | Proof of Residence                                                                                                    |                                                                    |
| Lemographics                | 0      | Proof of Residency - All applicants must submit a copy of a valid Florida Driver's License or Florida Identification card. Adult seasonal residents must provide either<br>Proof of Residency under section 381.986(5)(b)1. or provide a copy of two documents as specified in section 381.986(5)(b)2Florida Statutes. Minor patients must                |                                                                    |
| Photo                       | 0      | provide Provide Specified in Section 381.986(5)(b)1, in provide 3 (b)2) in Wordcuments as specified in Section 361.960(5)(b)2, include statutes, which patients in section 371.960(5)(b)3, Florida Statutes. The minor's parent or legal guardian must submit proof that they meet the residency requirement of section 381.986(5)(b)1, Florida Statutes. | <b>-2</b>                                                          |
| Proof of Residence          | 3      | You may upload up to 5 files into your application. You currently have 0 document(s).                                                                                                    | <b>_</b>                                                           |
| 🛃 Signature                 | 0      | ▲ Supply Proof ← Click "Supply Proof."                                                                                                    | You must supply Proof of                                           |
| Payment                     | 0      |                                                                                                    | Residence to apply.                                                |
|                             |        |                                                                                                    | You cannot obtain cannabis<br>products until this is<br>completed. |
|                             |        | Go Back Continue                                                                                                    |                                                                    |
|                             |        |                                                                                                    |                                                                    |

**Step 12:** A pop-up appears after clicking "Supply Proof." Click "Check State Residency Status" to automatically pull your residency status from FLHSMV. Or click "Supply My Own" to manually upload your own proof of residency documents from your device.

Using FLHSMV will automatically approve the proof of residency and will cut down on processing time, while supplying your own proof of residency documents will increase the processing time.

| Proof of Residency Source                                                                                                    | ×                                                                   |
|----------------------------------------------------------------------------------------------------|---------------------------------------------------------------------|
| Would you like to use the Proof of Residence we receive<br>Note that FLHSMV is a trusted electronic source and of<br>MMUR ID Card application process. | 1 2 11                                                              |
| Supplying your own Proof of Residence instead of imp<br>application to go through the OMMU review to be app<br>of your application.                    |                                                                     |
| Click "Cancel" to return to the Proof of Residency screen. $\rightarrow$ Cancel                                                                        | Check State Residency Status Supply My Own                          |
|                                                                                                    | Click "Check State Residency Status,"<br>or, click "Supply My Own." |

**Step 12a:** If you clicked "Check State Residency Status," a pop-up appears for you to confirm pulling your residency information from FLHSMV.

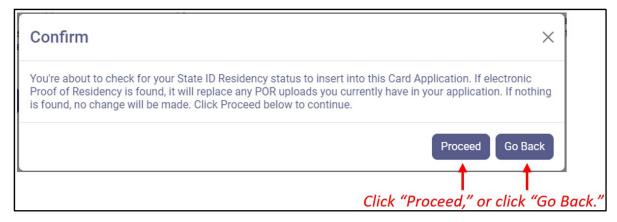

Review the information pulled from FLHSMV. If the information is correct, click "Proceed." If the information is not correct, click "Go Back" to return to the Proof of Residency screen.

**Step 12b:** If you clicked "Supply My Own," your computer's File Explorer will open. Select the documentation you wish to use, then click "Open."

| Open                      |                  |                   |                   |                 |        | ×                             |
|---------------------------|------------------|-------------------|-------------------|-----------------|--------|-------------------------------|
| $\leftarrow  \rightarrow$ | ~ ↑ 😑 > D        | ocuments > PTDocs |                   |                 |        | ∽ C Search PT Docs A          |
| Organize 👻                | New folder       |                   |                   |                 |        | ≣ - □ 3                       |
| ~ <b>_</b>                | Name             | ^                 | Date modified     | Туре            | Size   | Select the document           |
| > 👼                       | \Lambda PT POR 1 |                   | 2/19/2024 3:53 PM | Adobe Acrobat D | 362 KB |                               |
| > 💼                       | \Lambda PT POR 2 |                   | 2/19/2024 3:53 PM | Adobe Acrobat D | 362 KB | you wish to use.              |
| > 💼                       | 🛃 PT POR 3       |                   | 2/19/2024 3:53 PM | Adobe Acrobat D | 362 KB |                               |
| > 💼                       |                  |                   |                   |                 |        |                               |
| > 💼                       |                  |                   |                   |                 |        |                               |
| > 💼                       |                  |                   |                   |                 |        |                               |
| — I                       |                  |                   |                   |                 |        |                               |
|                           |                  |                   |                   |                 |        |                               |
| <b>2</b>                  |                  |                   |                   |                 |        |                               |
| <u>+</u>                  |                  |                   |                   |                 |        |                               |
|                           |                  |                   |                   |                 |        |                               |
| -                         |                  |                   |                   |                 |        |                               |
| 0                         |                  |                   |                   |                 |        |                               |
|                           |                  |                   |                   |                 |        |                               |
|                           | File name:       | PT POR 1          |                   |                 |        | Custom Files V<br>Open Cancel |
|                           |                  |                   |                   |                 |        |                               |
|                           |                  |                   |                   |                 |        | <b>T</b><br>Click "Open."     |

After clicking "Open," you are returned to the Proof of Residency screen. Click "Continue" to move to the next section of the application.

| Initial Application for: STA | ANDARD | PATIENT (Patient)                                                                                                    |      |
|------------------------------|--------|----------------------------------------------------------------------------------------------------|------|
| My Applications              |        |                                                                                                    |      |
| • Getting Started            |        | Proof of Residence                                                                                                    |      |
| Demographics                 | 0      | Proof of Residency - All applicants must submit a copy of a valid Florida Driver's License or Florida Identification card. Adult seasonal residents must provide either<br>Proof of Residency under section 381.986(5)(b)1. or provide a copy of two documents as specified in section 381.986(5)(b)2., Florida Statutes. Minor patients must                                              |      |
| 🖾 Photo                      | 0      | provide Proof of Residency and specified in section 381.986(5)(b). If provide a copy of two documents as specified in section 361.996(5)(b), riorida statutes. Minitor participation (1997) and the section 381.986(5)(b), riorida Statutes. The minor's parent or legal guardian must submit proof that they meet the residency requirement of section 381.986(5)(b)). If forda Statutes. |      |
| Proof of Residence           | •      | You may upload up to 5 files into your application. You currently have 1 document(s).                                                                                                    |      |
| 🛃 Signature                  | 0      | Upload File     A document was upload                                                                                                    | ded. |
| 📰 Payment                    | 0      | PT POR 1.pdf was uploaded on 05/30/2024 11:40 AM for the Office of Medical Marijuana Use, to use as your Proof of Residence for the ID card.                                                                                                    |      |
|                              |        |                                                                                                    |      |
|                              |        | File will appear Go Back Continue                                                                                                    |      |
|                              |        | here.                                                                                                    |      |

**Step 13:** After clicking "Continue," you are brought to the Application Review and Signature screen. Review the information being submitted for this application. If the information is correct, proceed to the next step. **If the information is NOT correct, DO NOT PROCEED**. Instead, return to the screen that has the incorrect information to correct it.

| My Applications    |   |                                                                                                |                                                                                                    |                                                                                                    |                                                          |  |
|--------------------|---|------------------------------------------------------------------------------------------------|----------------------------------------------------------------------------------------------------|----------------------------------------------------------------------------------------------------|----------------------------------------------------------|--|
| Getting Started    |   | Signature                                                                                      |                                                                                                    |                                                                                                    |                                                          |  |
| L Demographics     | 0 | Verify the information you supplied before submitting the card appl                            | ication. If changes are necessary, navigate to the approp                                                                       | riate tab to make changes. If FLHSMV is used for photo                                                                    | o and proof of residency, it will result in the quickest |  |
| Photo              | 0 | application approval time.<br>To sign below, supply STANDARD in the First Name text box, and F | MTICAT in the Last Name last have                                                                                               |                                                                                                    |                                                          |  |
| Proof of Residence | 0 | to sign below, supply STANDARD in the Pirst Name text box, and P                               | Arrent in the cast many text box.                                                                                               |                                                                                                    | _                                                        |  |
| _                  |   | Type in your first name:                                                                       |                                                                                                    |                                                                                                    | <b>—</b>                                                 |  |
| 🏖 Signature        | 0 |                                                                                                |                                                                                                    |                                                                                                    | You must sign to apply.                                  |  |
| Payment            | 0 | Type in your last name:                                                                        |                                                                                                    |                                                                                                    |                                                          |  |
|                    |   | Submit My Card Application                                                                     |                                                                                                    |                                                                                                    |                                                          |  |
|                    |   |                                                                                                |                                                                                                    |                                                                                                    |                                                          |  |
|                    |   |                                                                                                | First Name:<br>Last Name:                                                                                                    | STANDARD<br>PATIENT                                                                                                    | Uploaded Files:<br>PTPOR1.edf                            |  |
|                    |   |                                                                                                | Middle Initial:<br>Primary Phone:                                                                                               | Z<br>123-456-7980                                                                                                    | Review your                                              |  |
|                    |   |                                                                                                |                                                                                                    |                                                                                                    | Review your                                              |  |
|                    |   |                                                                                                | Primary Phone:                                                                                                    | 123-456-7980                                                                                                    | Review your                                              |  |
|                    |   |                                                                                                | Primary Phone:<br>Email Address:<br>Date of Birth:<br>Patient Number:                                                           | 123-456-7980<br>test patient00009@gmail.com<br>1/1/1990<br>P3XH7396                                                       | Review your                                              |  |
|                    |   | Uploaded Photo                                                                                 | Primary Phone:<br>Email Address:<br>Date of Birth:<br>Patient Number:<br>Patient Weight:                                        | 123-456-7980<br>test.patient00009@gmail.com<br>1/1/1990<br>P3XH7396<br>200 lbs                                            | Review your                                              |  |
|                    |   | Lipicaded Photo                                                                                | Primary Phone:<br>Email Address:<br>Date of Birth:<br>Patient Number:<br>Patient Weight:<br>Gender:                             | 123-456-7980<br>test.patient00009;ggmail.com<br>1/1/1990<br>P3XH7396<br>Dis4<br>Male                                      | Review your<br>application<br>information.               |  |
|                    |   | Upbased Proto                                                                                  | Primary Phone:<br>Email Address:<br>Date of Birth:<br>Patient Number:<br>Patient Weight:<br>Gender:<br>Address 1:               | 123-456-7980<br>test.patient00009@gmail.com<br>1/1/1990<br>P3XH7396<br>200 lbs                                            | Review your<br>application<br>information.               |  |
|                    |   | Uploaded Photo                                                                                 | Primary Phone:<br>Email Address:<br>Date of Birth:<br>Patient Number:<br>Patient Weight:<br>Gender:<br>Address 1:<br>Address 2: | 123-456-7980<br>test.patient00009;ggmail.com<br>1/1/1990<br>P3X17396<br>2001bs<br>Make<br>123 TEST ADDRESS                | Review your<br>application<br>information.               |  |
|                    |   | Uploaded Proto                                                                                 | Primary Phone:<br>Email Address:<br>Date of Birth:<br>Patient Weight:<br>Gender:<br>Address 1:<br>Address 2:<br>City:           | 123.456-7980<br>test.patient00009;@gmail.com<br>1/1/1990<br>P33Xr1996<br>200 lbs<br>Male<br>123 TEST ADDRESS<br>TEST CITY | Review your<br>application<br>information.               |  |
|                    |   | Lplaster Proto                                                                                 | Primary Phone:<br>Email Address:<br>Date of Birth:<br>Patient Number:<br>Patient Weight:<br>Gender:<br>Address 1:<br>Address 2: | 123-456-7980<br>test.patient00009;ggmail.com<br>1/1/1990<br>P3X17396<br>2001bs<br>Make<br>123 TEST ADDRESS                | Review your<br>application<br>information.               |  |

Step 14: Electronically sign your application, then click "Submit My Card Application."

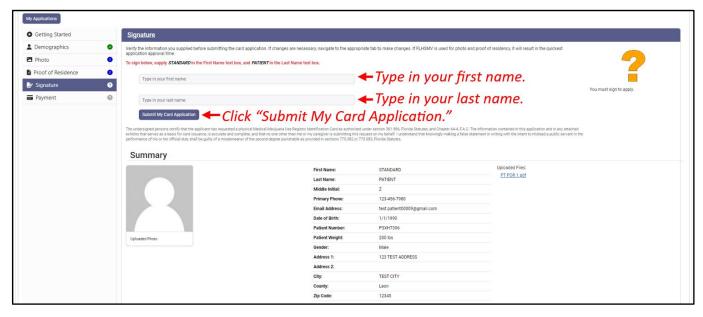

**Step 15:** After clicking "Submit My Card Application," a pop-up appears informing you that a payment needs to be submitted. Click "Close."

| Payment Available                                                                                                    | ×     |
|----------------------------------------------------------------------------------------------------|-------|
| Thank you for submitting your Medical Marijuana Use Registry application. Your application is not com<br>until we receive your processing fee. | plete |
| Please go to the Payment Record section to either Pay Online or Pay by Mail.                                                                   |       |
| Click "Close." — Click                                                                                                    | ose   |

**Step 16:** You are returned to the application. The application now appears as submitted. Click "Continue" at the bottom of the page to proceed to the Payment Record screen.

| Setting Started   |   | Signature                                                                                                   |                                                                                                    |                                                    |                                                      |                                                                                    |  |  |  |
|-------------------|---|----------------------------------------------------------------------------------------------------|----------------------------------------------------------------------------------------------------|----------------------------------------------------|------------------------------------------------------|------------------------------------------------------------------------------------|--|--|--|
| emographics       | 0 | Your card application has been submitted. The Office                                                        | Your card application has been submitted. The Office of Medical Marijuana Use will review your application. Check back here to see the results of their review. |                                                    |                                                      |                                                                                    |  |  |  |
| Photo             | 0 | Cards cannot be issued or renewed until the Office of<br>order includes your Registry Patient Number: P3XH7 | Medical Marijuana Use receives a \$75 nonrefundable process<br>396                                                                                              | sing fee by check or money order made out to The I | Department of Health. Ensure that the check or money |                                                                                    |  |  |  |
| roof of Residence | 0 |                                                                                                    | sted a physical Medical Marijuana Use Registry Identification Card as a                                                                                         |                                                    |                                                      |                                                                                    |  |  |  |
| Signature         | 0 |                                                                                                    | suance, is accurate and complete, and that no one other than me or my<br>is or her official duty shall be guilty of a misdemeanor of the second de              |                                                    |                                                      |                                                                                    |  |  |  |
|                   | 0 |                                                                                                    |                                                                                                    |                                                    |                                                      | The application is complete and is und<br>review at the Office of Medical Marijuar |  |  |  |
| Payment           | 0 |                                                                                                    |                                                                                                    |                                                    |                                                      | Use.                                                                               |  |  |  |
|                   |   | Summary                                                                                                    |                                                                                                    |                                                    |                                                      | T                                                                                  |  |  |  |
|                   |   | Summary                                                                                                    |                                                                                                    |                                                    | Uploaded Files:                                      |                                                                                    |  |  |  |
|                   |   |                                                                                                    | First Name:                                                                                                    | STANDARD                                           | PT POR 1.odf                                         | Application                                                                        |  |  |  |
|                   |   |                                                                                                    | Last Name:<br>Middle Initial:                                                                                                    | PATIENT                                            |                                                      | Application                                                                        |  |  |  |
|                   |   |                                                                                                    | Primary Phone:                                                                                                    | 123-456-7980                                       |                                                      | appears as                                                                         |  |  |  |
|                   |   |                                                                                                    | Email Address:                                                                                                    | test.patient00009@gmail.com                        |                                                      |                                                                                    |  |  |  |
|                   |   |                                                                                                    | Date of Birth:                                                                                                    | 1/1/1990                                           |                                                      | "Submitted                                                                         |  |  |  |
|                   |   |                                                                                                    | Patient Number:                                                                                                    | P3XH7396                                           |                                                      |                                                                                    |  |  |  |
|                   |   | Uploaded Photo                                                                                              | Patient Weight:                                                                                                    | 200 lbs                                            |                                                      |                                                                                    |  |  |  |
|                   |   |                                                                                                    | Gender:                                                                                                    | Male                                               |                                                      |                                                                                    |  |  |  |
|                   |   |                                                                                                    | Address 1:                                                                                                    | 123 TEST ADDRESS                                   |                                                      |                                                                                    |  |  |  |
|                   |   |                                                                                                    | Address 2:                                                                                                    |                                                    |                                                      |                                                                                    |  |  |  |
|                   |   |                                                                                                    | City:                                                                                                    | TEST CITY                                          |                                                      |                                                                                    |  |  |  |
|                   |   |                                                                                                    | County:                                                                                                    | Leon                                               |                                                      |                                                                                    |  |  |  |
|                   |   |                                                                                                    | Zip Code:                                                                                                    | 12345                                              |                                                      |                                                                                    |  |  |  |

Step 17: You are brought to the Payment Record screen. To pay online, click "Click Here to Pay Online."

If you would rather pay by mail, you can mail a check or money order to the address shown. Be sure to include your Patient ID Number on the memo line! Cash is not accepted.

| Initial Application for: STAN | DARD PATIENT (Patient)                                                                               |                                                                                                    |  |  |
|-------------------------------|----------------------------------------------------------------------------------------------------|----------------------------------------------------------------------------------------------------|--|--|
| My Applications               |                                                                                                    |                                                                                                    |  |  |
| Getting Started               | Payment Record                                                                                       |                                                                                                    |  |  |
| 2 Demographics                |                                                                                                    | e receives a \$75 processing fee. If your payment is returned/declined for any reason, there will be an additional \$15 service fr<br>re the applicant to mail a check or money order made payable to the Florida Department of Health totaling the original |  |  |
| Photo                         | <ul> <li>application fee plus the \$15 service fee to our card application processing of</li> </ul>  |                                                                                                    |  |  |
| Proof of Residence            | Pay By Mail:<br>You may mail your payment to the following address:                                  | Pay Online:                                                                                                    |  |  |
| 🛃 Signature                   | Florida Department of Health                                                                         | If you have already sent in your payment in the form of a check or money order,<br>please <u>DO NOT</u> click on the payment link as this will generate duplicate payments<br>against your account.                                                          |  |  |
| 🚍 Payment                     | ATTN: Office of Medical Marijuana Use<br>PO Box 31313<br>Tampa, FL 33631-3313     Click "Click Here" | Click Here to Pay Online                                                                                                    |  |  |
|                               | to Pay Online."                                                                                      | A \$ 2.75 convenience fee will be added to each online payment. A Payment has not been processed.                                                                                                    |  |  |
| Go Back                       |                                                                                                    |                                                                                                    |  |  |

**Step 18:** After clicking "Click Here to Pay Online," a new window will open containing the Bill2Pay interface where you can supply your payment details. Payments by e-check, credit card and debit card are accepted. A \$2.75 convenience fee applies to each online payment.

| FIOTICIA<br>HEALTH                                                    |                                                              |
|-----------------------------------------------------------------------|--------------------------------------------------------------|
| Payment Details     Confirm Payment     S Payment C                   | omplete                                                      |
| Select Payment Amount                                                 | My Account Details                                           |
| AMOUNT DUE : \$77.75 Select Payment Method     Credit Card     Amount | PATIENT ID<br>DATE OF BIRTH<br>ADDRESS<br>AMOUNT DUE \$77.75 |
| Name on Bank Account:                                                 | Select Payment Method. Choose                                |
| Name on Bank Account                                                  | Credit Card for Credit Cards and                             |
| Account Type:                                                         | Debit Cards or Bank Account for                              |
| Select an option 🗸                                                    | E-Checks                                                     |
| Routing Number: ?                                                     |                                                              |
| Routing Number                                                        |                                                              |
| Account Number: ?                                                     |                                                              |
| Account Number                                                        |                                                              |
| Continue                                                              |                                                              |

**Step 18a:** If "Credit Card" was selected, fill out all the credit card information. Click "Continue" when finished.

| Florida<br>HEALTH  | It's a New Day in Public Health.<br>The Florida Department of Health works to<br>health of all people in Florida through integ<br>efforts. |                                         |
|--------------------|----------------------------------------------------------------------------------------------------|-----------------------------------------|
| 1 Payment Detai    | Is 2 Confirm Payment 3                                                                                                    |                                         |
| Select Payment A   | nount                                                                                                    | My Account Details                      |
| O AMOUNT DUE       | : <b>\$</b> 77.75                                                                                                    | PATIENT ID                              |
| Select Payment M   | ethod                                                                                                    | DATE OF BIRTH<br>ADDRESS                |
| E Credit Card      | Dank Account                                                                                                    | AMOUNT DUE \$77.75                      |
| Name on Card:      |                                                                                                    |                                         |
| Name on Card       |                                                                                                    |                                         |
| Credit Card Numb   | er: visa 😄 norma 🚎                                                                                                    | Fill out all payment                    |
| Credit Card Number |                                                                                                    | information.                            |
| Expiration Date:   | CVV: ?                                                                                                    |                                         |
| MM / YY            | CVV                                                                                                    |                                         |
|                    |                                                                                                    | Click "Continue" after all payment      |
|                    |                                                                                                    | Continue <i>information</i> is entered. |

**Step 18b:** If "Bank Account" was selected, fill out all the banking information. Click "Continue" when finished.

|                                     | alth.<br>works to protect, promote & improve the<br>ugh integrated state, county, & community |
|-------------------------------------|-----------------------------------------------------------------------------------------------|
| 1 Payment Details 2 Confirm Payment | Payment Complete                                                                              |
| Select Payment Amount               | My Account Details                                                                            |
| • AMOUNT DUE : \$77.75              | PATIENT ID                                                                                    |
| Select Payment Method               | DATE OF BIRTH<br>ADDRESS<br>AMOUNT DUE \$77.75                                                |
| Name on Bank Account                |                                                                                               |
| Account Type:                       |                                                                                               |
| Select an option                    | Fill out all payment                                                                          |
| Routing Number: ?                   | information.                                                                                  |
| Routing Number                      |                                                                                               |
| Account Number: ?                   |                                                                                               |
| Account Number                      |                                                                                               |
|                                     | Continue Click "Continue" after all payment information is entered.                           |

Step 19: Review the payment details and enter your email address.

| Account Details Payment Details Confirm Payment Payment Complete Review your payment details PATIENT ID DATE OF BIRTH PAYMENT METHOD PAYMENT AMOUNT Confirm all information is correct. Confirmation Email Email Address Input Confirmation Email. | Florida<br>HEALTH                                                                                     |                   | Health.<br>Ith works to protect, promote & im<br>hrough integrated state, county, & o |                         |  |
|----------------------------------------------------------------------------------------------------|----------------------------------------------------------------------------------------------------|-------------------|---------------------------------------------------------------------------------------|-------------------------|--|
| PATIENT ID<br>DATE OF BIRTH<br>PAYMENT METHOD<br>PAYMENT AMOUNT<br>Confirmation Email                                                                                                    | 1 Account Details                                                                                     | 2 Payment Details | 3 Confirm Payment                                                                     | Payment Complete        |  |
| □ I agree to the Terms and Conditions                                                                                                    | PATIENT ID<br>DATE OF BIRTH<br>PAYMENT METHOL<br>PAYMENT AMOUN<br>Confirmation Email<br>Email Address | p 🗖               | Edit Details                                                                          | information is correct. |  |

Step 20: Review the Terms and Conditions and click the box confirming you agree to them. Then, click "Make a Payment."

| Florida<br>HEALTH           | It's a New Day in Public Health.<br>The Florida Department of Health works to protect, promote & Improve the<br>health of all people in Florida through integrated state, county, & community<br>efforts. |                   |                    |        |  |  |
|-----------------------------|----------------------------------------------------------------------------------------------------|-------------------|--------------------|--------|--|--|
| 1 Account Details           | 2 Payment Details                                                                                                    | 3 Confirm Payment | Payment Complete   |        |  |  |
| Review your payme           | nt details                                                                                                    | 🖋 Edit Details    |                    |        |  |  |
| PATIENT ID<br>DATE OF BIRTH |                                                                                                    |                   |                    |        |  |  |
| PAYMENT METHOD              | ,                                                                                                    |                   |                    |        |  |  |
| PAYMENT AMOUNT              | τ                                                                                                    |                   |                    |        |  |  |
| Confirmation Email          |                                                                                                    |                   |                    |        |  |  |
| Email Address               |                                                                                                    |                   |                    |        |  |  |
| I agree to the Term         | ns and Conditions                                                                                                    |                   |                    |        |  |  |
| Click "I agre               | ce to Cancel                                                                                                    | Make a Payment    | Click "Make a Payı | ment." |  |  |
| the Terms o                 | and Conditions."                                                                                                    |                   |                    |        |  |  |

**Step 21:** Click "Print for your Records" to print the confirmation of the payment.

| 1 Account Details                     | <b>2</b> Payment Details        | 3 Confirm Payment | 4 Payment Complete                        |                  |
|---------------------------------------|---------------------------------|-------------------|-------------------------------------------|------------------|
|                                       |                                 |                   |                                           |                  |
| Department of<br>Thank you for your p |                                 |                   |                                           |                  |
| Click here to make an                 | other payment                   |                   |                                           |                  |
| CONFIRMATION NU                       | IMBER                           |                   |                                           |                  |
| PATIENT ID                            |                                 |                   |                                           |                  |
| DATE OF BIRTH                         |                                 |                   |                                           |                  |
| PAYMENT DATE                          |                                 |                   |                                           |                  |
| PAYMENT METHOD                        |                                 |                   |                                           |                  |
| CONFIRMATION EM                       | IAIL                            |                   |                                           |                  |
| PAYMENT AMOUNT                        |                                 |                   |                                           |                  |
|                                       |                                 |                   |                                           |                  |
|                                       | Print for your Records          |                   | <ul> <li>Click "Print for your</li> </ul> | Records."        |
| Cards cannot be issue                 | ed or renewed until the Offic   | ce of Medical     |                                           |                  |
| Marijuana Use receiv                  | ves a [\$75/\$15] processing fe | ee. A 2.75        |                                           |                  |
| convenience fee will                  | be added to each online pay     | ment.             |                                           |                  |
| Department of Hea                     | 195                             |                   |                                           | www.Bill2Pay.com |
| Department of Hea                     |                                 |                   |                                           | www.biii2Pay.com |

**Step 24:** Once you are returned to the Registry, click "Continue" on the Payment in Progress modal. This will return you to your completed Medical Marijuana Use Registry ID Card Application.

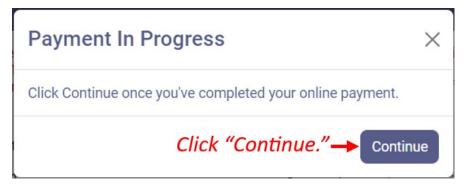

Your application will now show as "Submitted." There is nothing further for you to complete at this time.

You can check the status of your application as it is being reviewed. To learn what each status icon means, please see our <u>Understanding My Application Status</u> guide on our website: <u>KnowTheFactsMMJ.com/Registry/#Instructional-Guides</u>.

Once your Identification Card application has been approved, you will then be able to contact one of the <u>licensed Medical</u> <u>Marijuana Treatment Centers</u> to fill an order. A complete list of licensed treatment centers and their dispensing locations can be found on our website: <u>KnowTheFactsMMJ.com/MMTC</u>.

> For additional information, visit KnowTheFactsMMJ.com